#### **Translating a Single Document on SDL Trados Studio 2014**

- I. Create a folder with your name on the Desktop. Put the document that you are going to be translating, the translation memory, and the term base, after you create them.
- II. Preparing the program before translating
	- **1.** Once you open SDL Trados Studio from the Taskbar **1.** click on **'Welcome' and a menu will appear**
	- **2.** Click on the **'Translate a Single Document' or Translate Single Document** and Choose your **(\*.pdf) file, (\*.doc) file, or (\*.rtf) file** to translate

Note: In this SDL Trados version (2014), Word files are acceptable as long as they are Word 97-2003 documents.

**3.** Once you choose the document, a 'SDL Language Cloud' window will pop up. Click on '**Log in with API key**'

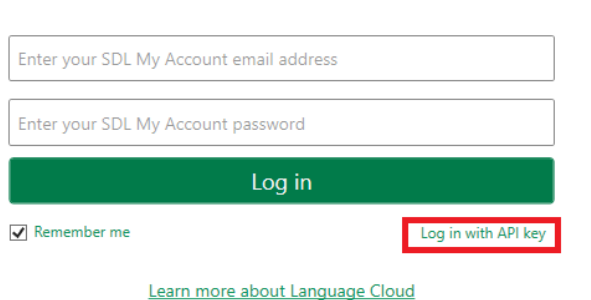

- **Log** in **4.** Make sure the API code is filled in and click Note: If the API code is not filled in, please insert the following code: ZrqfdHVfWR0drjLF0vZxHQ%3D%3D
- **5.** Choose a **'Source Language'** (the language of the document you are translating from) and a **'Target Language'** (translating to).

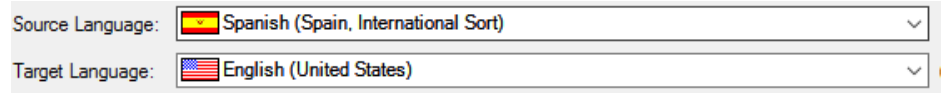

- **6.** Use an existing Translation Memory (*skip this step if you don't have a translation memory*)
	- (i) Click on  $\bigoplus$  Add and choose File-based Translation Memory...
	- (ii) Navigate to your translation memory file, pick the file, and then on '**Open**'
- **7.** Create a translation memory (*skip this step if you already have a translation memory*):
	- (i) Click on  $\mathbb{G}^{\text{h Create}}$  and pick New File-based Translation Memory...
	- (ii) Type in a Name: for your new Translation Memory (i.e. Spanish to English)
	- (iii) **Browse** the location to store it in your folder at the desktop

# (iv) Choose a '**Source and Target language**'

Warning: make sure it matches what you put in step 5.

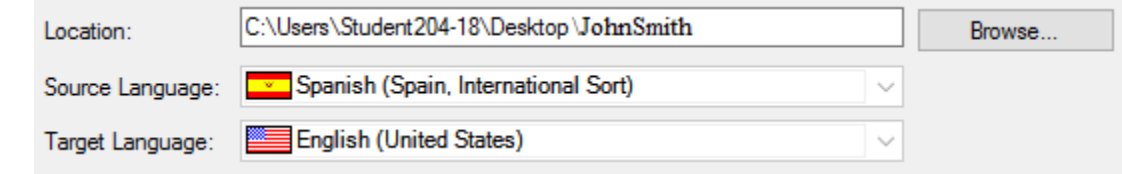

- (v) Click on '**Next'** on the **Fields and Settings** window and '**Finish'** on Language Resources window
- (vi) A screen will pop up and inform you that the process of creating a new Translation Memory is complete. Click '**Close**' Creating translation memory Completed.

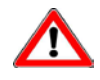

8. Click on  $\bigoplus$  Add - and then SDL Language Cloud...

- **9.** Click on '**Next'** and then '**Finish**':
- **10.** Set Percentage of Accuracy for Translation ('fuzzy match')
	- (i) Click on tab (top left) and then on (lower left)
	- (ii) Double click on  $\bullet$  Language Pairs
	- $(iii)$  Click on  $\Rightarrow$  All Language Pairs, and then on  $\Box$  Translation Memory and Automated Translation
	- (iv) Click on '**Search**' and change '**Minimum match value**' to '**70**'
	- (v) Click '**OK**'

## **11.** Add a Termbase:

- (i) Open Multiterm, file, new, create termbase, choose your folder on desktop for location and name the file.
- (ii) Termbase definition: bilingual glossary template
- (iii) Keep clicking through
- (iv) Return to editing window on Trados, and click on termbase search on the right.
- (v) On the 'Term Recognition' window, click on the following figure:  $\mathbb{I}$

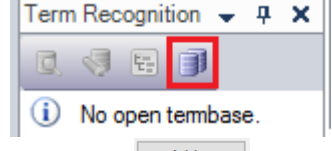

- (vi) Click on  $\left[\begin{array}{c|c}\n\text{Add...} \\
\text{Add...}\n\end{array}\right]$ , and then on  $\left[\begin{array}{c|c}\n\text{Brouse...}\n\end{array}\right]$
- (vii) Navigate to the termbase that you created:

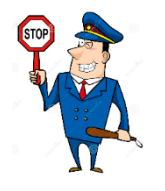

# **Stop and wait for directions!**

## III. Start Translating

**1.** Now, the program is separated into two columns, in which your document appears on the left your translation on the right

 $\sqrt{1 + \text{AT}}$ **Bienvenidos** Welcome

**2.** The automatic translation  $(AT)$  will suggest you a translation. If you accept the translation, click  $\frac{1}{2}$  at the top of the page. **If needed**, edit the translation

40 first and then click Confirm

Example:

- (a) Before translating, the automated translator will suggest a translation:
- 1 I ate an apple Me comí una manzana  $AT$ (b) We will edit the translation and correct it: 1 I ate an apple Comí una manzana AT
- 40 (c) Then, we click
- (d) After confirming, the system will continue to the next sentence
- **3.** Continue to translate the entire document
- **4.** Repetitive sentences:

If the system recognizes a sentence that you have already translated, it will be shown as follows:

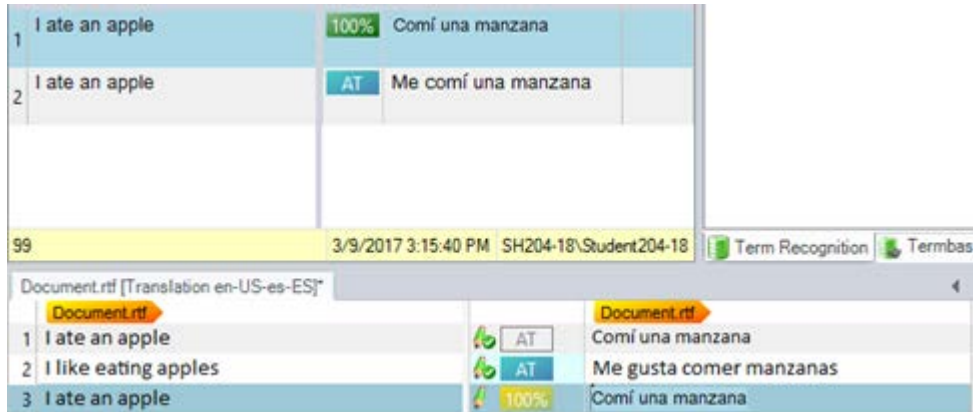

- (a) The system will first offer your previous translation (100%), and then the automatic translation (AT)
- (b) In case one of the options fits your translation, pick it and click  $\overline{15}$  Apply Translation . If not, make correction and then confirm.
- (c) You have successfully translated by using Translation Memory

#### IV. Finish Translating

1. Save your work and continue later

#### Save your work

- (i) Click on '**File**' and then on '**Save as**'
- (ii) Navigate to your folder on the desktop
- (iii) If needed, Rename the file
- (iv) Click on '**Save**'

#### Continue an existing work

- (v) From your folder, choose the SDL XLIFF document type  $(\blacksquare)$
- (vi) Double click

#### 2. Save the document as a Word file

- (i) Click on '**File**' and then on '**Save Target As**'
- (ii) Navigate to the file that you would like to save your work
- (iii) If needed, Rename the file
- (iv) Click on '**Save**'

# 3. Save the document as a PDF file

- (i) First, save the document as a Word file (Step III-2)
- (ii) Open the word file
- (iii) Click on '**File**' and then on '**Save As Adobe PDF**'
- (iv) Navigate to the file that you would like to save your work
- (v) If needed, Rename the file
- (vi) Click on '**Save**'

#### 4. Printing your Document

- (i) Click on '**File**' and then on '**Print & View**'
- (ii) Click on '**Print Review**' and wait for web page to be uploaded
- (iii) In the web page, click on  $\cdot$   $\cdot$  at the top right of the page
- $(iv)$  Click on Print<sub>-</sub> and then on Print

#### Short Cut

- (i) Press '**Control + P**' and wait for a web page to be uploaded
- (ii) Click anywhere on the webpage document, and then press '**Control + P**'
- (iii) Click on Print

# **Copy your folder (Project, Translation memory, Word/PDF files etc.) on a Flash Drive for future use!!**